**Manual de usuario aplicación Reporte de salud**

**Manual de usuario aplicación Reporte de salud**

**Manual de usuario aplicación Reporte de salud**

*Construimos soluciones tecnológicas innovadoras en entornos digitales productivos, viviendo la mejor experiencia desde su ideación hasta la puesta en marcha.* **Manual de usuario aplicación Reporte de salud**

BEXTechnology S.A

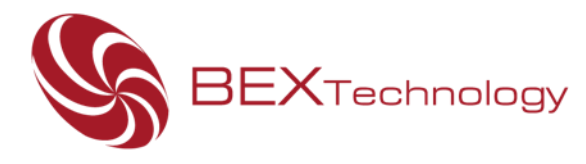

Gracias por adquirir el producto "Reporte de Salud®", a continuación, encontrará el manual de usuario de la aplicación

- 1. Inicie sesión en Office 365<https://www.office.com/> con las credenciales corporativas – usuario y contraseña.
- 2. Identifique el ícono de aplicaciones (1992):<br>2. Identifique el ícono de aplicaciones (1993) ubicado en el costado superior izquierdo de la interfaz de Office 365. De clic sobre él, se desplegará un listado de aplicaciones, deberá dar clic sobre la opción Power Apps "... Power Apps "
- 3. Identifique el menú lateral izquierdo de la interfaz de Power Apps:

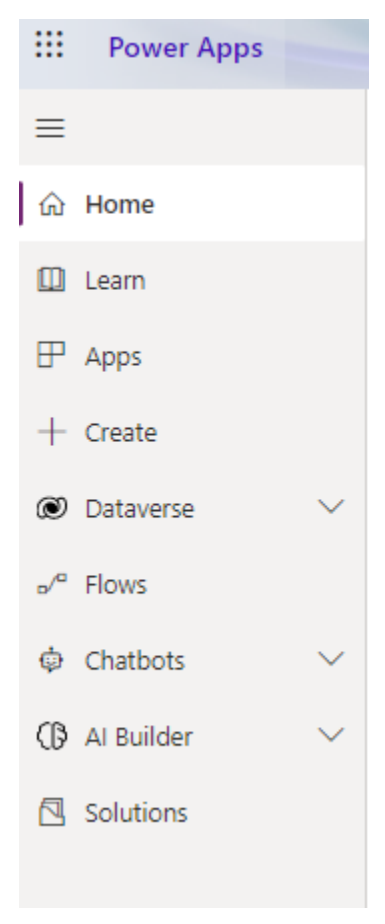

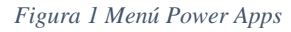

## **COLOMBIA**

Cl. 56 #7-85 Of. 302, Bogotá D.C. - Colombia PBX: (57-1) 744 29 67 mercadeo@bextsa.com www.bextsa.com

Av. Brasil, Cl. Acueducto, PH Brazil 405 Ofic. 15B. Ciudad de Panamá - Panamá PBX: (507) 392 4015 - PBX: (507) 627 91588 ventas.panama@bextsa.com

PANAMÁ

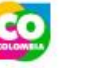

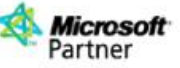

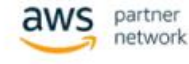

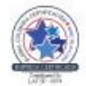

- 4. De las opciones que se presentan en el menú, deberá dar clic sobre la opción denominada "Apps"
- 5. Del listado de aplicaciones que aparecerán en la pantalla, deberá buscar y dar clic en

Reporte de salud la aplicación "Reporte de Salud" para abrirla.

6. De manera automática la aplicación identificará el usuario que la está Utilizando, así como el área o departamento al cual pertenece dentro de la Empresa.

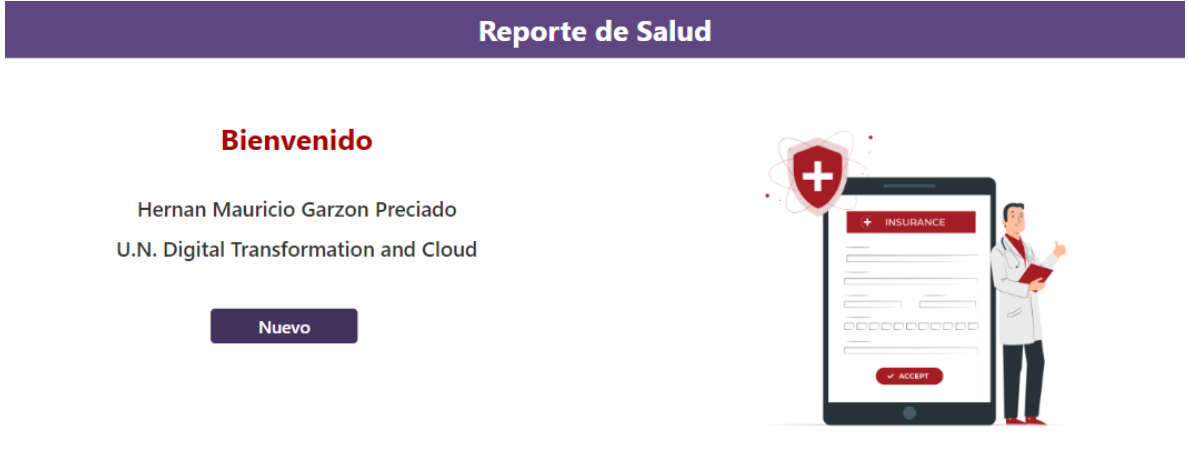

*Figura 2 Home de la aplicación*

7. Deberá dar clic en el botón "Nuevo" para iniciar con un registro nuevo.

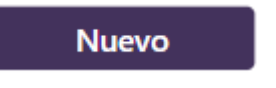

*Figura 3 Botón inicio de registro*

- 8. Se abrirá la interfaz de registro, esta interfaz está dividida en dos secciones:
	- a. Información General:

 $BEX$ Technology

- i. Nombre completo.
- ii. Área o dependencia

## **COLOMBIA**

Cl. 56 #7-85 Of. 302, Bogotá D.C. - Colombia PBX: (57-1) 744 29 67 mercadeo@bextsa.com www.bextsa.com

PANAMÁ Av. Brasil, Cl. Acueducto, PH Brazil 405 Ofic. 15B. Ciudad de Panamá - Panamá PBX: (507) 392 4015 - PBX: (507) 627 91588 ventas.panama@bextsa.com

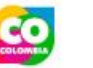

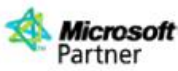

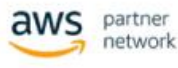

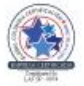

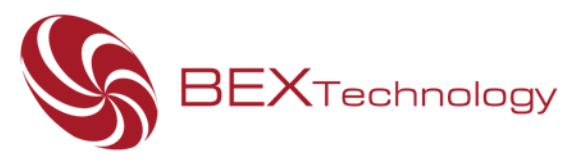

- iii. Correo electrónico corporativo, asociado a Office 365.
- iv. Número de celular asociado a Office 365.
- b. Formulario de estado:
	- i. Síntoma.
	- ii. Estado de ánimo.
	- iii. Pregunta ¿Requiere asistencia?

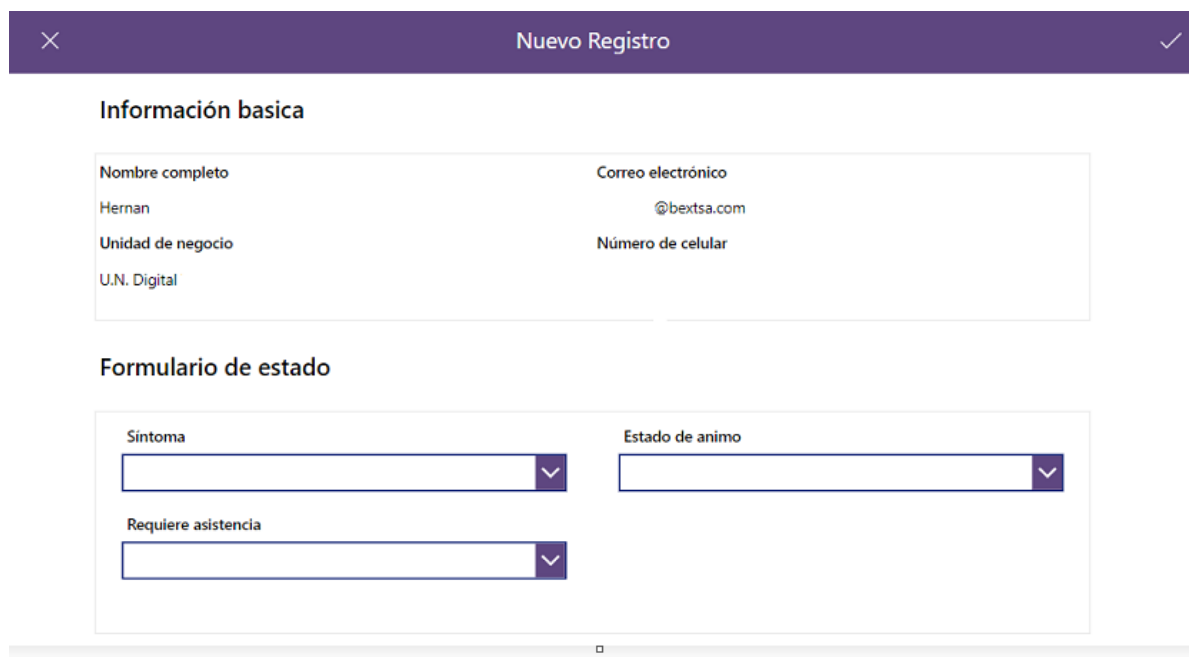

*Figura 4 Interfaz de registro*

9. Podrá dar clic en el seleccionador de síntomas y escoger múltiples opciones predeterminadas haciendo scroll hacia abajo y haciendo clic sobre la o las opciones con las que se sienta identificado sobre su estado de salud:

## **COLOMBIA**

Cl. 56 #7-85 Of. 302, Bogotá D.C. - Colombia PBX: (57-1) 744 29 67 mercadeo@bextsa.com www.bextsa.com

PANAMÁ Av. Brasil, Cl. Acueducto, PH Brazil 405 Ofic. 15B. Ciudad de Panamá - Panamá<br>PBX: (507) 392 4015 - PBX: (507) 627 91588 ventas.panama@bextsa.com

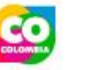

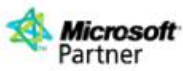

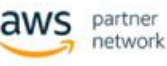

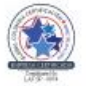

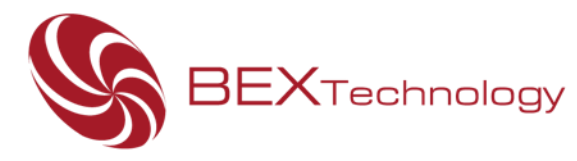

# **Síntoma**

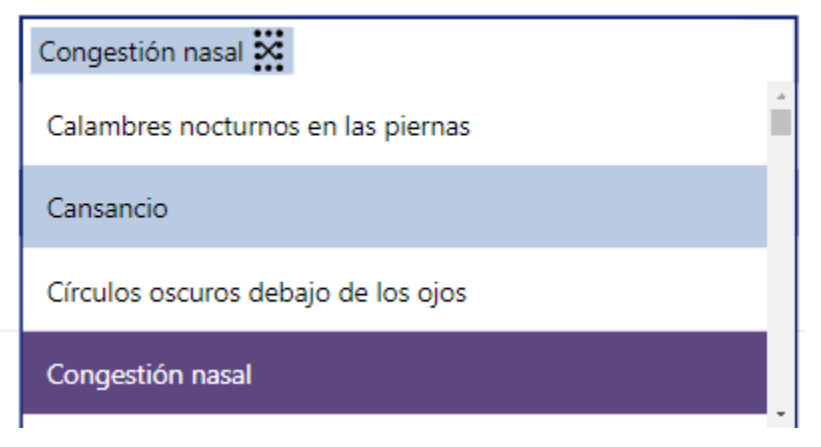

*Figura 5 Listado de Síntomas*

10. Posterior de haber seleccionado los síntomas, deberá seleccionar el estado de ánimo y escoger múltiples opciones predeterminadas haciendo scroll hacia abajo y haciendo clic sobre la o las opciones con las que se sienta identificado sobre su estado de salud:

Estado de animo

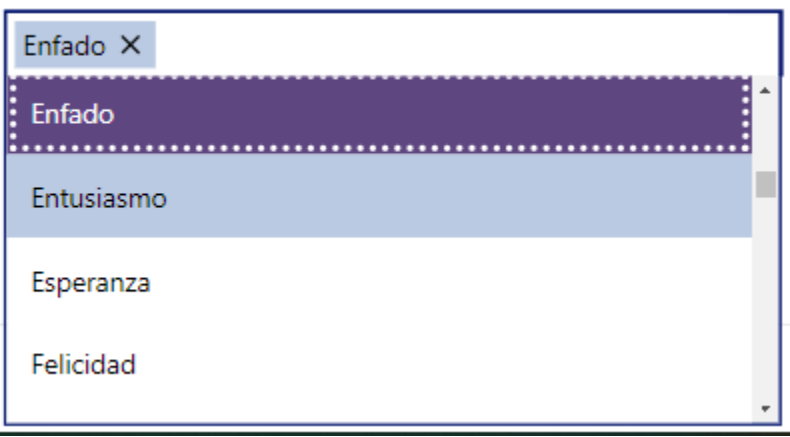

*Figura 6 Listado de estado de ánimo*

#### **COLOMBIA**

Cl. 56 #7-85 Of. 302, Bogotá D.C. - Colombia PBX: (57-1) 744 29 67 mercadeo@bextsa.com www.bextsa.com

Av. Brasil, Cl. Acueducto, PH Brazil 405 Ofic. 15B. Ciudad de Panamá - Panamá<br>PBX: (507) 392 4015 - PBX: (507) 627 91588 ventas.panama@bextsa.com

PANAMÁ

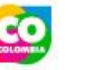

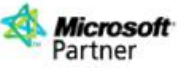

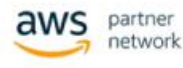

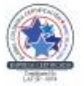

11. Por último. se dispone de un selector, para solicitar asistencia de manera inmediata con el equipo de Talento Humano o administrador de la aplicación, mediante un flujo automatizado de notificación al correo electrónico.

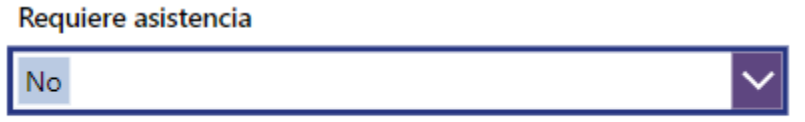

*Figura 7 Opción requiere asistencia*

12. Para enviar la información registrada, deberá dar clic en el ícono de check ubicado

en el costado superior derecho de la interfaz  $\sim$ 

 $BEX$ Technology

De esta manera la aplicación retornará al Home y se dará por finalizado el registro.

### **COLOMBIA**

Cl. 56 #7-85 Of. 302, Bogotá D.C. - Colombia PBX: (57-1) 744 29 67 mercadeo@bextsa.com www.bextsa.com

PANAMÁ Av. Brasil, Cl. Acueducto, PH Brazil 405 Ofic. 15B. Ciudad de Panamá - Panamá<br>PBX: (507) 392 4015 - PBX: (507) 627 91588 ventas.panama@bextsa.com

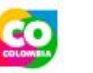

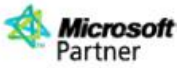

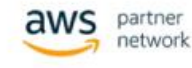

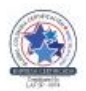